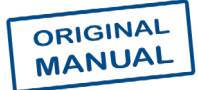

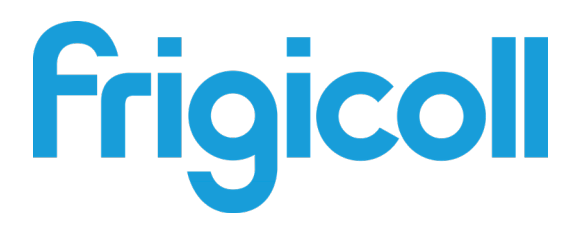

## OWNER'S MANUAL

## MODBUS GATEWAY

GW-MOD(A) - (K05-MODBUS A)

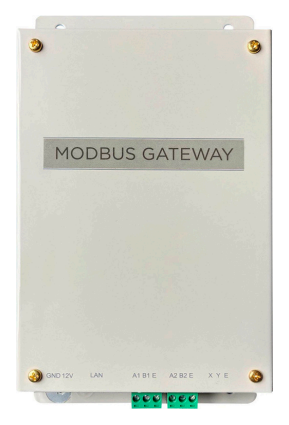

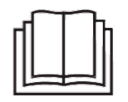

Thank you very much for purchasing our product. Before using your product, please read this manual carefully and keep it for future reference.

# **CONTENTS**

#### 1 Overview

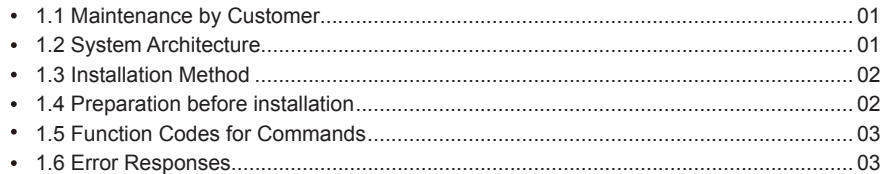

#### 2 Using the Product

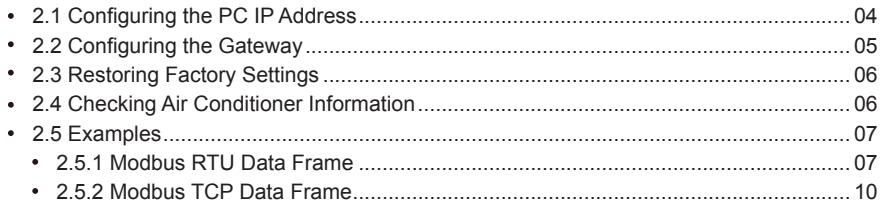

#### 3 Mapping Tables of GW-Modbus(A)

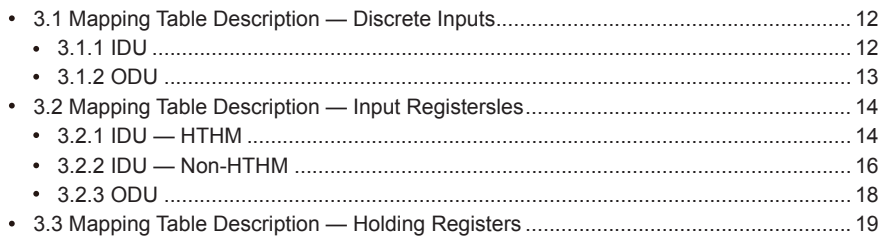

## **Safety Precautionsvv**

The product, and its Operation and Installation Manual describes the following content, including how to handle the product, prevent harm to others and prevent property losses, as well as how to use the product correctly and safely. Read the following carefully and make sure you understand the content (identifiers and marks), and observe the below precautions.

#### **A** Caution

Read the safety precautions carefully prior to installation. Make sure you observe the important safety precautions provided below. Meanings of marks:

</del> Caution: Improper handling may lead to personal injury or material loss.

Warning: Improper handling may lead serious injury.

Once the installation work is completed, test to verify that the device is operating normally, and hand over the manual to the customer for safekeeping.

[Note] The "harm" means that the affected party does not need to be admitted to hospital or require long-term treatment.This generally refers to wounds, scalds, or electric shocks. Icons Material losses refer to property and material losses.

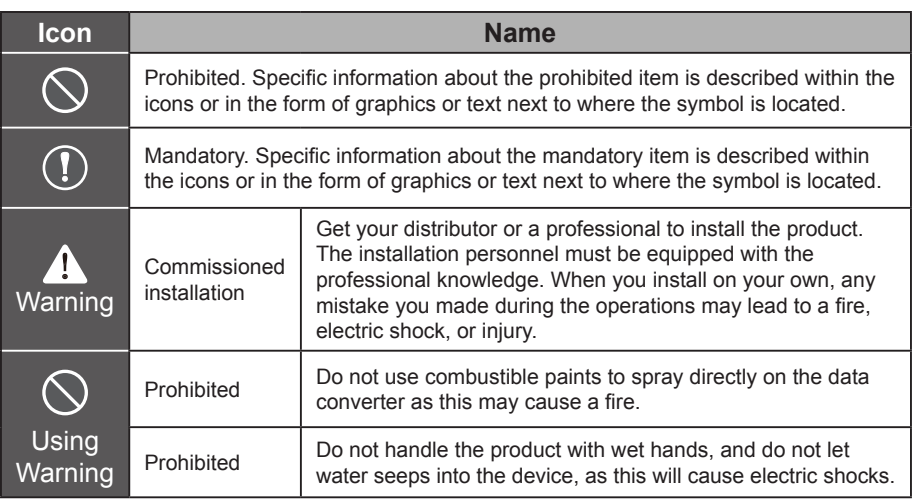

#### $\spadesuit$  Warning

- Get your distributor or a professional to install the product.
- $\blacksquare$  Non-professionals may not install the equipment properly which may in turn lead to electric shock or fire.

#### **A Caution**

Do not install the product to where there is a danger of flammable gas leakages. Any leakage within the vicinity of the device may cause a fire.

## **1 Overview**

## **1.1 Maintenance by Customer**

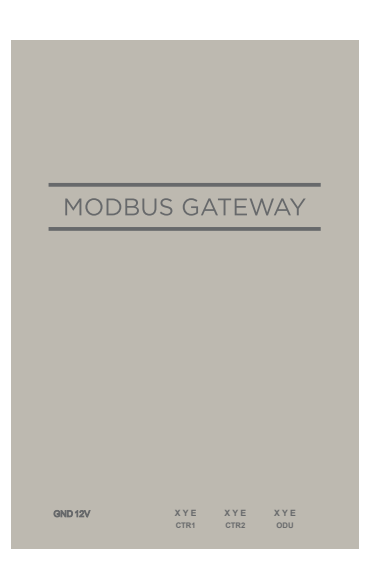

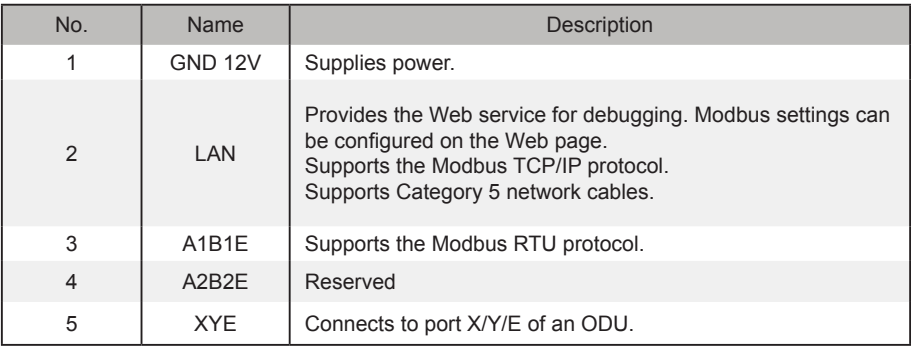

## **1.2 System Architecture**

GW-Modbus(A) supports the V6 and V6R models.\*Note 1

GW-Modbus(A) supports a maximum of 8 refrigerant systems and 64 IDUs. The addresses of IDUs and ODUs connected to GW-Modbus(A) cannot be duplicated. \*Note 2 When a system change occurs, GW-Modbus(A) needs to be restarted.

A third party can conduct integrated development through the Modbus RTU or Modbus TCP/IP protocol.

\*Note 1: For details about supported models, contact technical support engineers.

\*Note 2: The addresses of IDUs connected to the same GW-Modbus(A) cannot be duplicated. The addresses of ODUs must be unique.

## **1.3 Installation Method**

I. Structural Dimensions (Unit: mm)

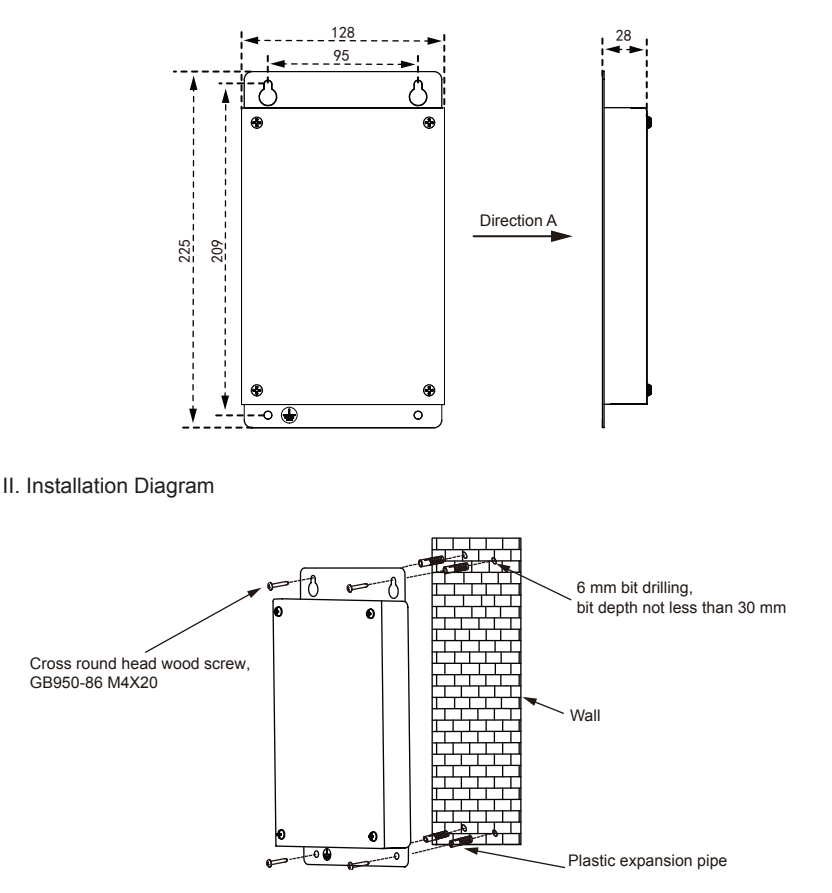

#### **1.4 Preparation before installation**

Check whether the following assemblies are complete

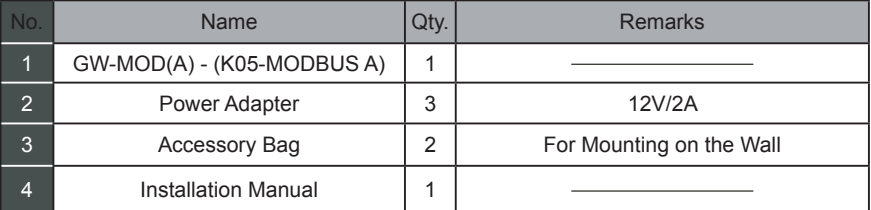

## **1.5 Function Codes for Commands**

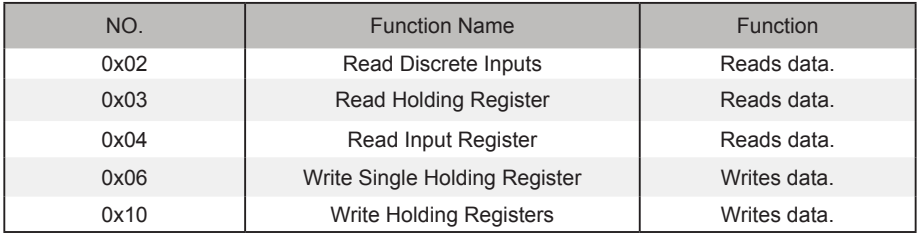

## **1.6 Error Responses**

A third-party device serves as the master Modbus device while GW-Modbus(A) serves as the slave device.

The master device sends a request and waits for a response from the slave device. When no error occurs, the slave device responds normally. If a data check error occurs, the slave device does not respond. When data sent by the master device have an error other than the data check error, the slave device responds with an error.

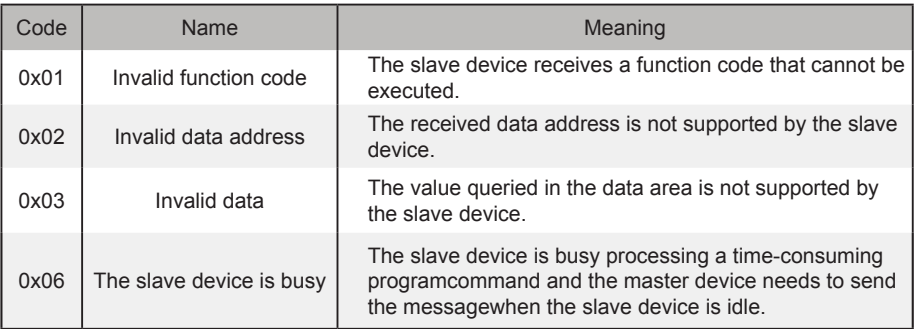

## **2. Using the Product**

## **2.1 Configuring the PC IP Address**

The default IP address of the GW-Modbus(A) is 192.168.1.185. The PC used for accessing the Web page of GW-Modbus(A) must be in the same network segment as GW-Modbus(A).

Open the "Internet Protocol Version 4 (TCP/IPv4) Properties" dialogue box and set the IP address and subnet mask, for example, set the IP address to 192.168.1.10 and the subnet mask to 255.255.255.0.

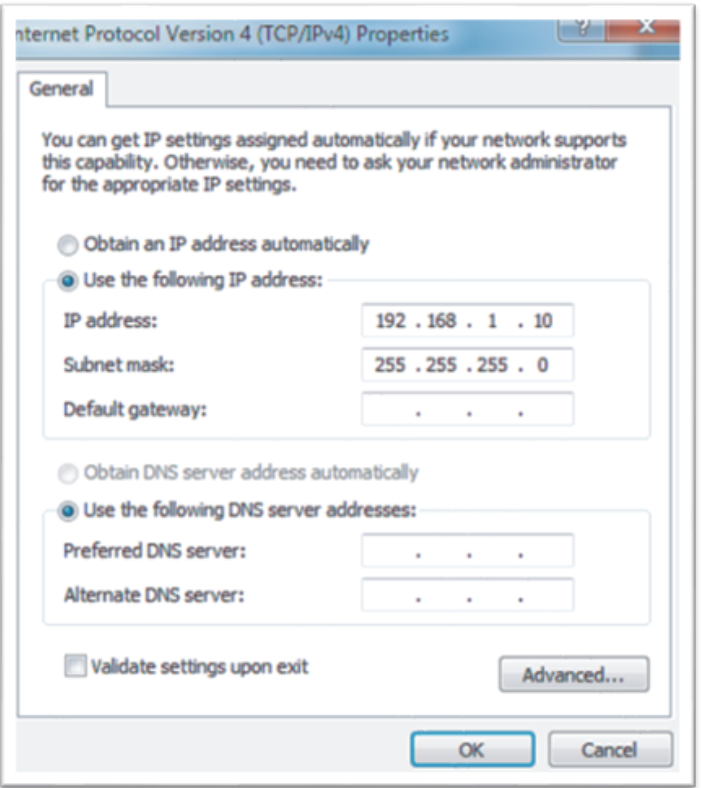

After configuration, click "OK".

Note: The above configuration is for reference purposes only. Please follow instructions of IT personnel during actual projects.

## **2.2 Configuring the Gateway**

In the address bar of the browser (\*Note 3), enter "http://192.168.1.185:8586". The Web page of the GW-Modbus(A) is displayed, as shown in the figure below.

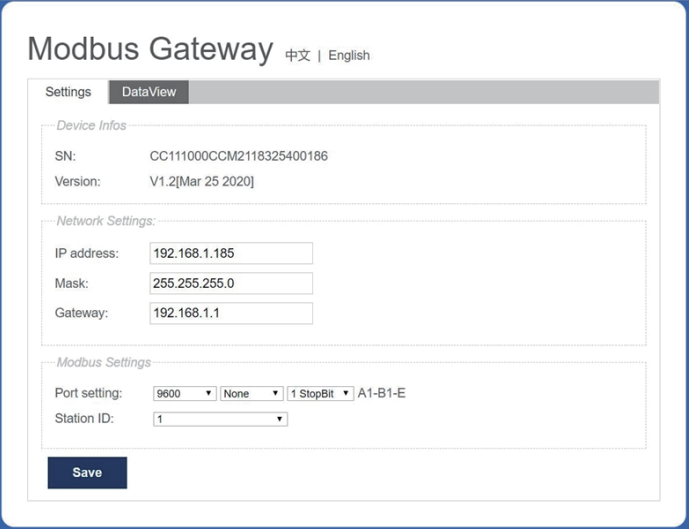

\*Note 3: Internet Explorer (IE) is the recommended browser.

The table below describes the parameters.

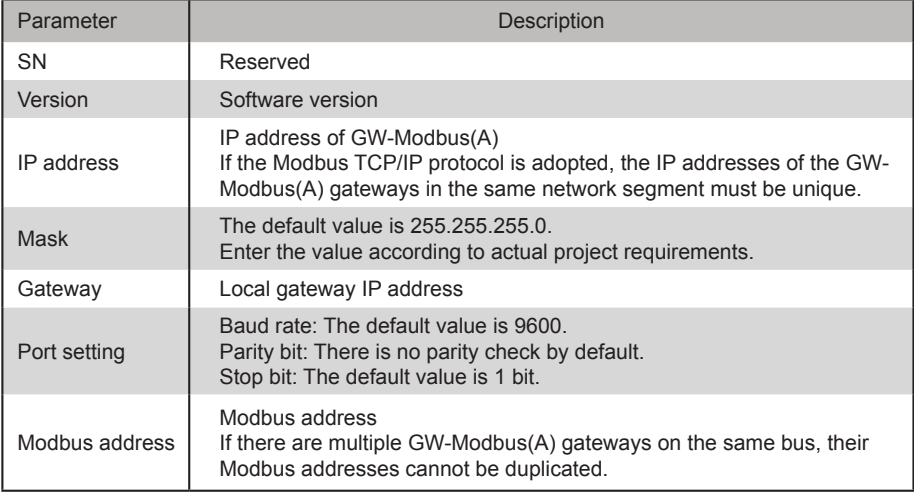

After modifying parameters, click "Save" to save the settings.

After settings are modified, the GW-Modbus(A) automatically restarts.

## **2.3 Restoring Factory Settings**

Press "SW1" three times consecutively within 5 seconds after GW-Modbus(A) is powered on, to enable the device to enter the factory setting restoration mode. The RUN indicator blinks rapidly at a frequency of 5 Hz. After factory settings are restored, the system automatically restarts, and the RUN indicator blinks normally at a frequency of 1 Hz.

## **2.4 Checking Air Conditioner Information**

Click the "DataView" tab on the Web page, and click "Discrete inputs" or "Holding registers" to check information about air conditioners.

When "Discrete inputs" is selected, a page as shown in the figure below is displayed.

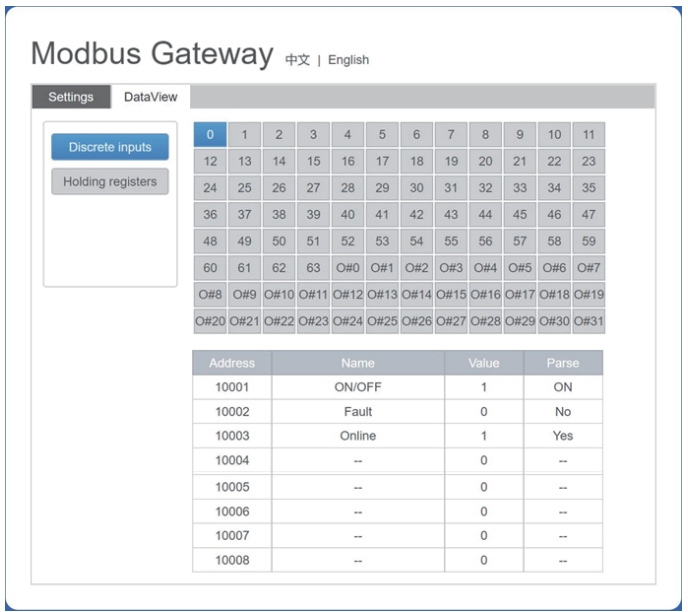

Click the address No. of an IDU or ODU. Operation information about the air conditioner is displayed.

When "Holding registers" is selected, a page similar to the one shown in the figure below is displayed.

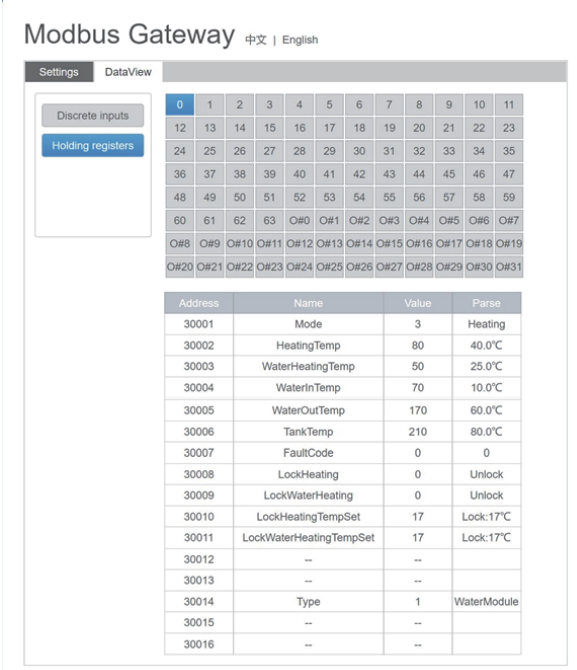

In the figure above, the first column indicates addresses, the second column indicates register names, the third column indicates original values, and the fourth column indicates parsed values.

## **2.5 Examples**

#### **2.5.1 Modbus RTU Data Frame**

k

Request/Response:

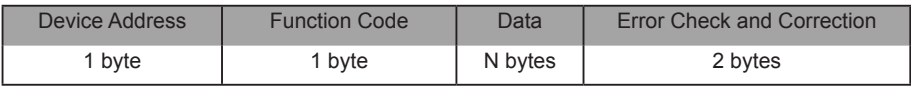

1) 0x02 Read Discrete Inputs

 Example: Requesting the device to read discrete input addresses 0–15 Request packet: 01 02 00 00 00 0F 38 0E Response packet: 01 02 02 05 05 7A EB

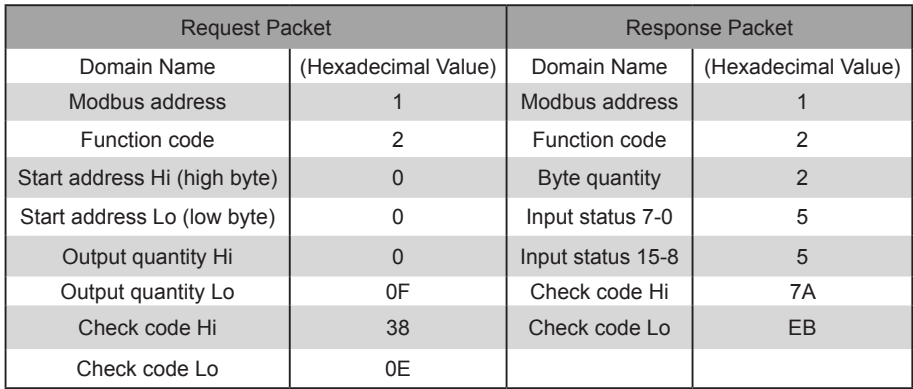

"Hi" indicates the high byte while "Lo" indicates the low byte.

2) 0x03 Read Holding Register

Example: Requesting the device to read data from holding registers 1–5

Request packet: 01 03 00 01 00 05 D4 09

Response packet: 01 03 0A 00 01 00 02 00 03 00 14 00 17 4E EC

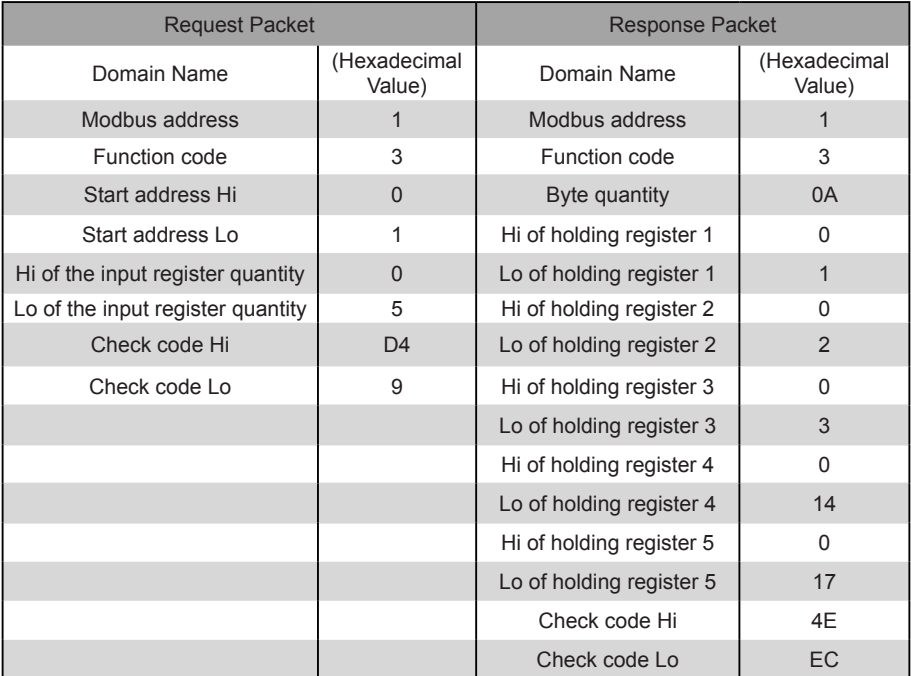

#### 3) 0x04 Read Input Register

 Example: Requesting the device to read data from input registers 32–34 Request packet: 01 04 00 20 00 03 B1 C1 Response packet: 01 04 06 00 05 00 0A 00 10 8D 5D

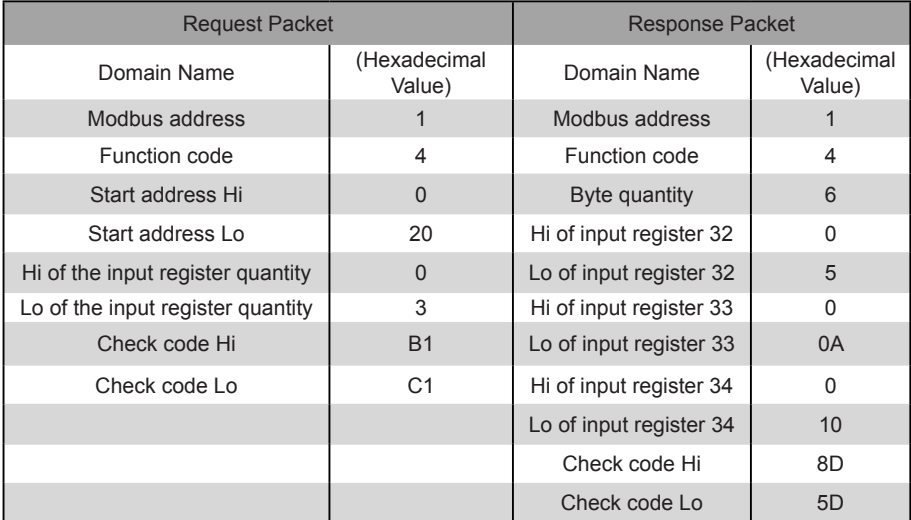

4) 0x06 Write Single Holding Register

Example: Requesting the device to write the hexadecimal 00 14 to register 4

#### Request packet: 01 06 00 04 00 14 C8 04

Response packet: 01 06 00 04 00 14 C8 04

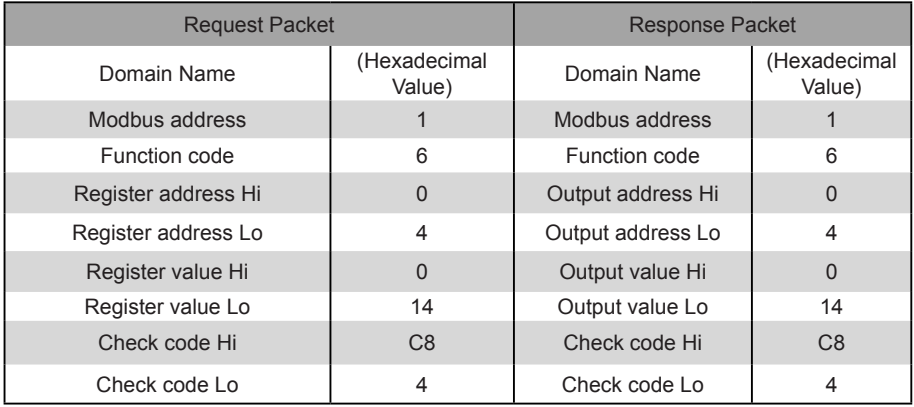

#### 5) 0x10 Write Multiple Holding Registers

 Example: Requesting the device to write the hexadecimal 00 02 and 00 01 to two registers beginning with 2 Request packet: 01 10 00 02 04 00 02 00 01 12 76 Response packet: 01 10 00 02 00 02 E0 08

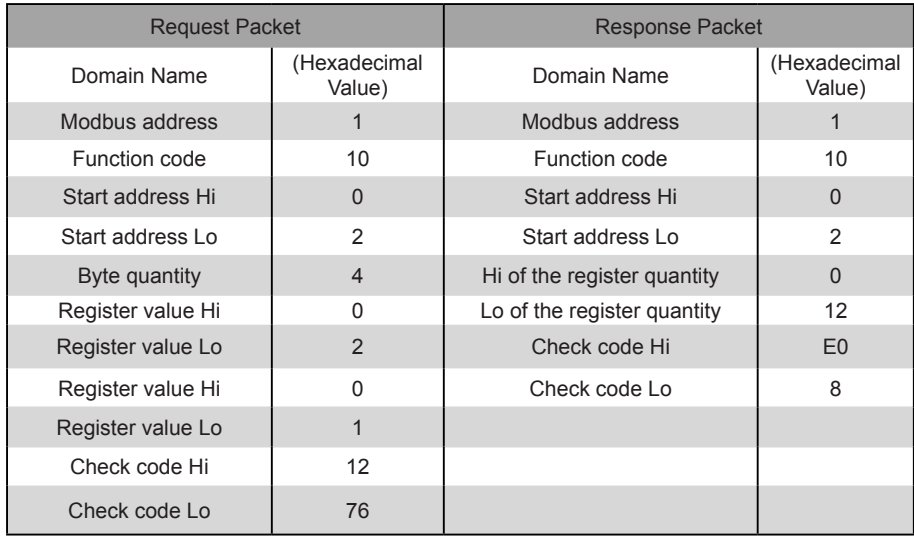

#### **2.5.2 Modbus TCP Data Frame**

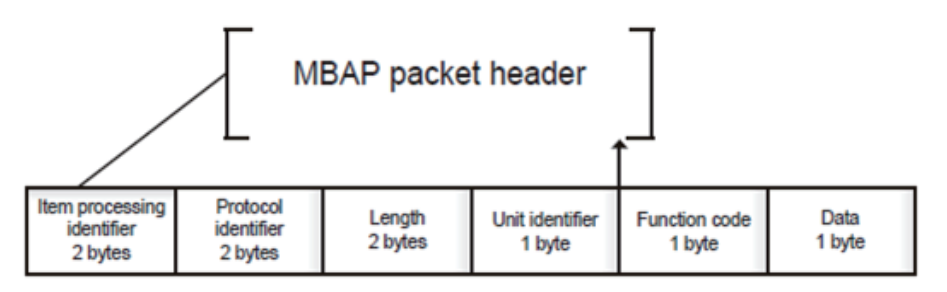

1) 0x02 Read Discrete Inputs

 Example: Requesting the device to read discrete input addresses 0–15 Request packet: 46 25 00 00 00 06 01 02 00 00 00 0F Response packet: 46 25 00 00 00 05 01 02 02 05 05

2) 0x03 Read Holding Register

 Example: Requesting the device to read data from holding registers 1-5 Request packet: C5 E4 00 00 00 06 01 03 00 01 00 05 Response packet: C5 E4 00 00 00 0D 01 03 0A 00 01 00 03 00 05 00 14 00 17

3) 0x04 Read Input Register

 Example: Requesting the device to read data from input registers 32–34 Request packet: 46 9F 00 00 00 06 01 04 00 20 00 03 Response packet: 46 9E 00 00 00 09 01 04 06 00 05 00 0A 00 10

- 4) 0x06 Write Single Holding Register Example: Requesting the device to write the hexadecimal 00 14 to register 4 Request packet: 47 A6 00 00 00 06 01 06 00 04 00 14 Response packet: 47 A6 00 00 00 06 01 06 00 04 00 14
- 5) 0x10 Write Multiple Holding Registers Example: Requesting the device to write the hexadecimal 00 02 and 00 01 to two registers beginning with 2 Request packet: 48 03 00 00 00 0B 01 10 00 02 04 00 02 00 01 Response packet: 48 03 00 00 00 06 01 10 00 02 00 02

## **3. Mapping Tables of GW-Modbus(A)**

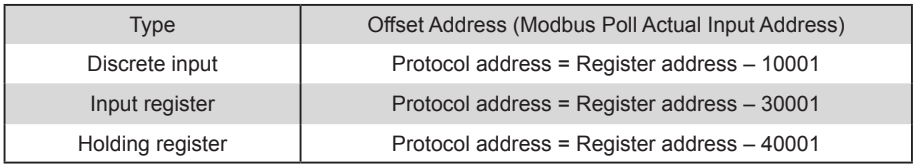

## **3.1 Mapping Table Description — Discrete Inputs**

#### **3.1.1 IDU**

Discrete inputs are applicable only to IDUs and ODUs. High temperature hydraulic modules (HTHMs) are a type of IDU.

![](_page_14_Picture_214.jpeg)

![](_page_15_Picture_292.jpeg)

#### **3.1.2 ODU**

Discrete inputs are applicable only to IDUs and ODUs. High temperature hydraulic modules (HTHMs) are a type of IDU.

![](_page_15_Picture_293.jpeg)

## **3.2 Mapping Table Description — Input Registers**

The specific functions of input registers depend on the models. For example, register address 30002 indicates the set temperature for heating when the IDU is an HTHM and indicates the fan speed when the IDU is a non-HTHM VRF unit.

#### **3.2.1 IDU — HTHM**

If an HTHM is used, the register addresses are parsed as shown in the table below.

![](_page_16_Picture_268.jpeg)

![](_page_17_Picture_244.jpeg)

Low byte of error code + bit 0 of high byte of error code 0: No error 1~20: A0~AF,AH,AL,AP,AU 21~40: b0~bF,bH,bL,bP,bU 41~60: C0~CF,CH,CL,CP,CU 61~80: E0~EF,EH,EL,EP,EU 81~100: F0~FF,FH,FL,FP,FU 101~120: H0~HF,HH,HL,HP,HU 121~140: L0~LF,LH,LL,LP,LU 141~160: J0~JF,JH,JL,JP,JU 161~180: n0~nF,nH,nL,nP,nU 181~200: P0~PF,PH,PL,PP,PU 201~220: r0~rF,rH,rL,rP,rU 221~240: t0~tF,tH,tL,tP,tU

241~260: U0~UF,UH,UL,UP,UU

#### **3.2.2 IDU — Non-HTHM**

If a non-HTHM IDU is used, the register addresses are parsed as shown in the table below.

![](_page_18_Picture_296.jpeg)

![](_page_19_Picture_244.jpeg)

#### **3.2.3 ODU**

![](_page_20_Picture_276.jpeg)

Low byte of error code + bit 0 of high byte of error code

```
0: No error
1~20: A0~AF,AH,AL,AP,AU
21~40: b0~bF,bH,bL,bP,bU
41~60: C0~CF,CH,CL,CP,CU
61~80: E0~EF,EH,EL,EP,EU
81~100: F0~FF,FH,FL,FP,FU
101~120: H0~HF,HH,HL,HP,HU
121~140: L0~LF,LH,LL,LP,LU
141~160: J0~JF,JH,JL,JP,JU
161~180: n0~nF,nH,nL,nP,nU
181~200: P0~PF,PH,PL,PP,PU
201~220: r0~rF,rH,rL,rP,rU
221~240: t0~tF,tH,tL,tP,tU
241~260: U0~UF,UH,UL,UP,UU
```
## **3.3 Mapping Table Description — Holding Registers**

![](_page_21_Picture_307.jpeg)

Note: Be sure to enter register addresses to control the device. Otherwise, control results may not be the same as expected.

Note: Some models do not support all of the above parameters. For details about parameters supported by a model, contact technical support engineers. For example, regarding the "mode setting" parameter, when the refrigerant system is a cooling only system and a heating mode command is sent to the IDU of the refrigerant system, the operating mode is not the same as expected and the IDU may be shut down or in another state.

Note: When the gateway, IDUs, or ODUs have just been powered on and the gateway does not obtain device information correctly or fails to obtain device information, the default values of the control parameters are as follows: For a non-HTHM unit, the default operation mode is cooling, the default fan speed is low speed, the default set temperature is 25°C, and the default set temperature for heating in auto mode is 25°C. For an HTHM, the default mode is off, the set temperature for water heating is 25°C, and the set temperature for heating is 25°C.

> MD20U-014A-ZH 16111200000496 VA.0

# **Frigicoll**

Tel. 93 480 33 22 http://www.frigicoll.es

OFICINA CENTRAL<br>
Blasco de Garay, 4-6<br>
Darc Silic-Immeuble Panama<br>
08960 Sant Just Desvern<br>
As True de Villeneu<br>
Panama<br>
24150 Rungis<br>
24160 Panama<br>
24160 Panama<br>
24160 Panama<br>
24160 Panama<br>
24160 Panama<br>
24160 Panama<br>
24 Tél. +33 9 80 80 15 14 http://www.frigicoll.es